# **Dokuz Eylül Üniversitesi Online Para Yükleme ve Harcama Kullanım Kılavuzu**

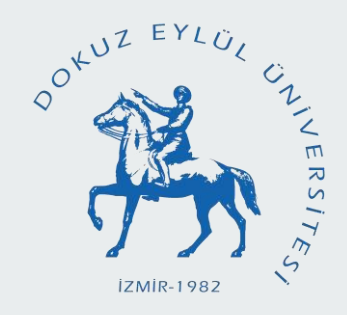

Bilgi İşlem Dairesi Başkanlığı

### **https://pos.deu.edu.tr** <sup>2</sup>

# **SİTEYE GİRİŞ**

### **https://pos.deu.edu.tr**

**sayfasından** 

### *Debis hesabınız* **ve** *şifreniz*

**ile sisteme giriş yapılmaktadır.**

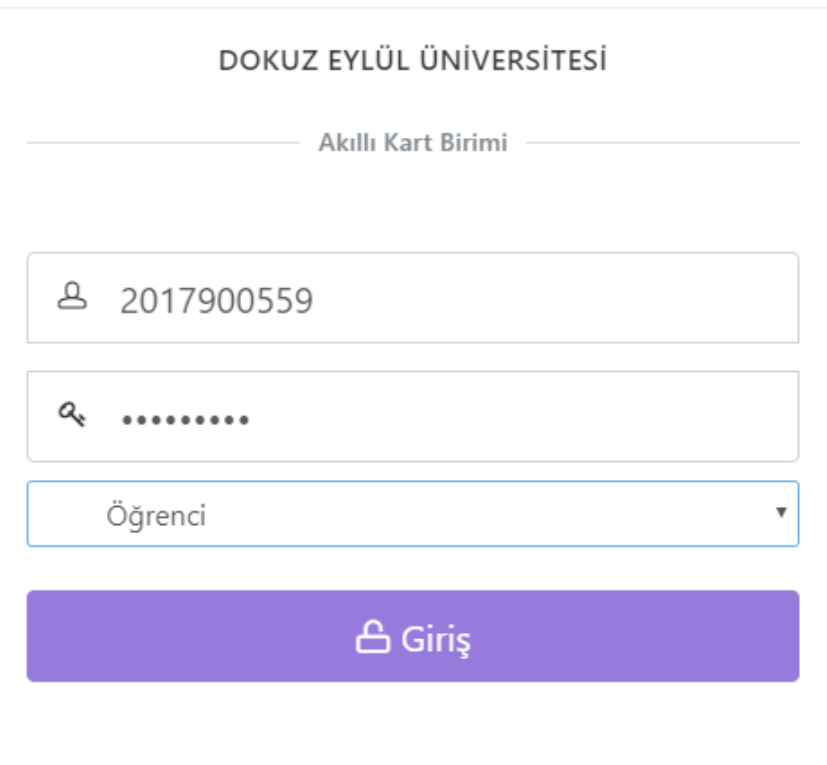

# **ANA SAYFA**

- **HESABIM**
- **NAKİT**
- **HAFTALIK**
- **RAPORLAR**
- **HAKKINDA**

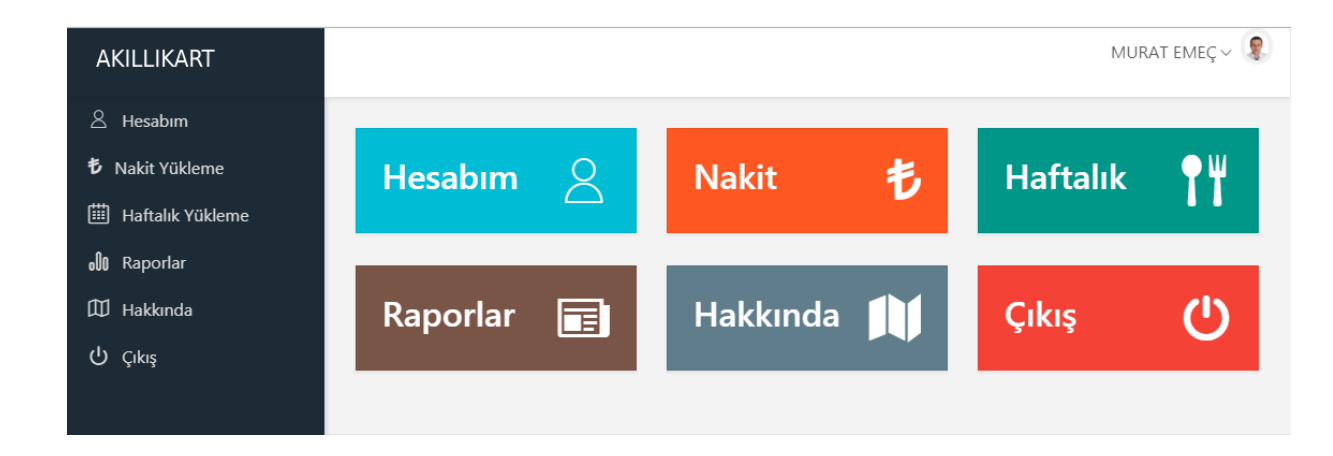

● **ÇIKIŞ**

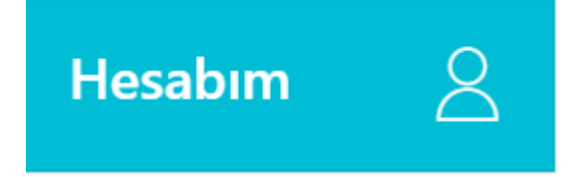

**Hesabım sekmesi tıklandığında hesabınızdaki (kartınızdaki) mevcut bakiye ve grup bilgisi görüntülenmektedir.**

### Hesabim

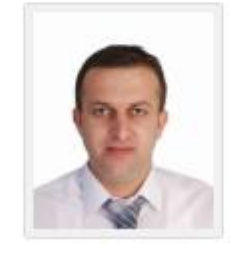

### **MURAT EMEÇ** Grup: Öğrenci Bakiye: 12.00 も

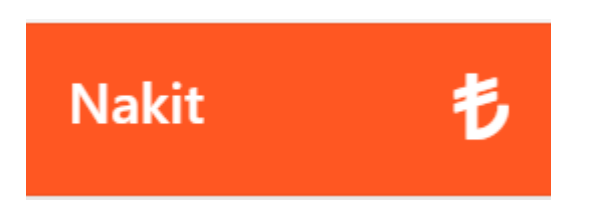

**Hesabınıza nakit yüklemek istediğinizde Nakit sekmesi tıklanır.**

**Yüklemek istediğiniz tutar seçilir.**

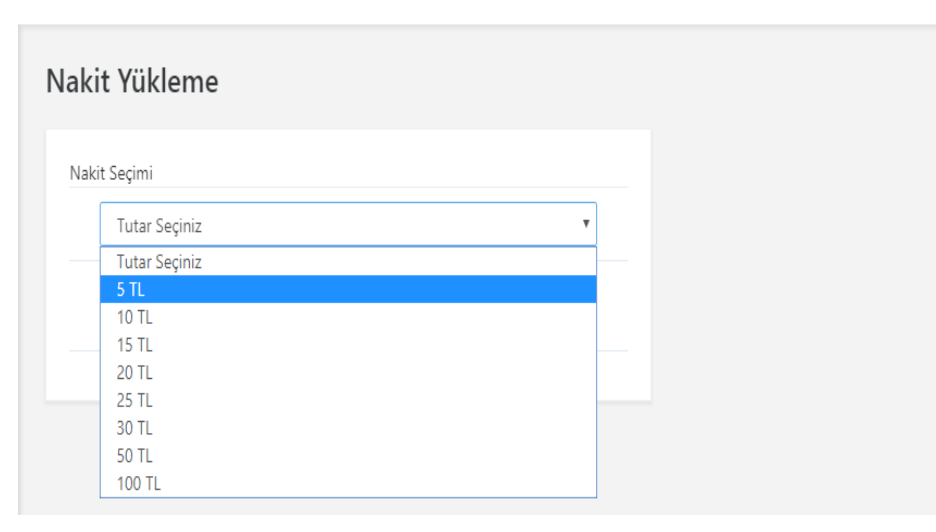

MURAT EMEC  $\vee$ 

5

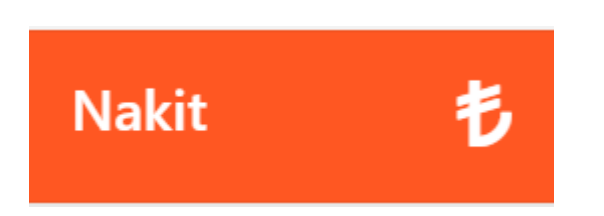

#### **Seçilen para miktarı onaylanır.**

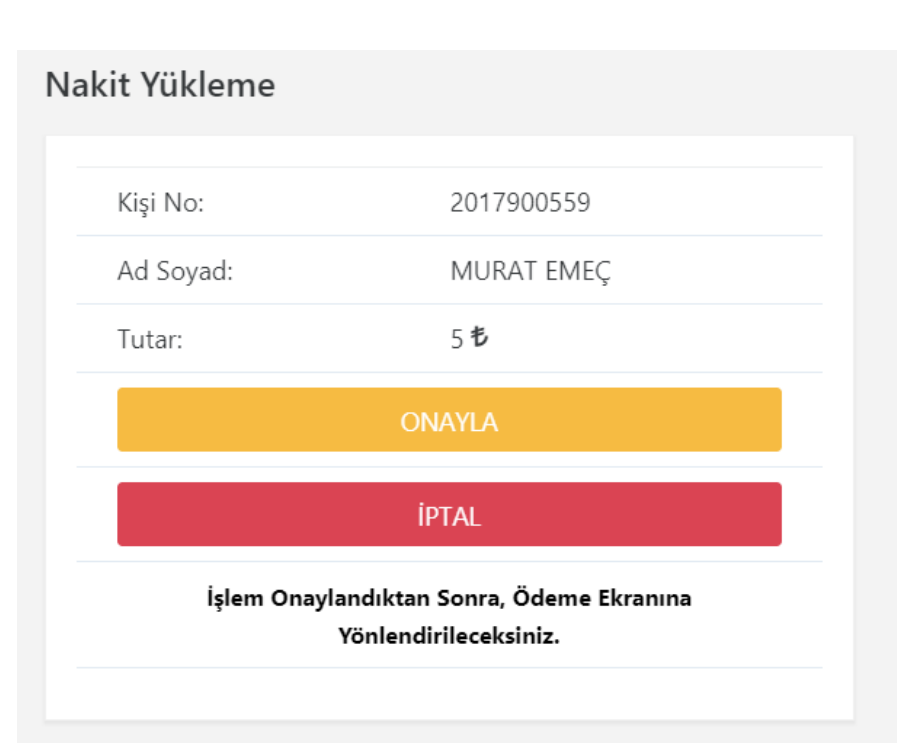

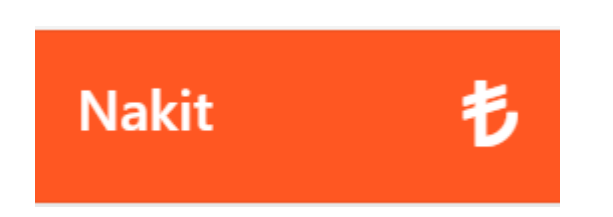

**Kredi kartı veya Banka kartı (Debit Kart) bilgileri girilir.**

**Kredi kartınızın özelliğine göre puan kazanılabilmektedir.**

#### KREDİ KARTI veya BANKA KARTI ÖDEMESİ Kredi kartı veya Banka Kartı numarası Kart numarası Son kullanma tarihi Ay Seciniz Yıl Seçiniz Güvenlik kodu(CVC)  $\boldsymbol{\mathrm{v}}$  $\boldsymbol{\mathrm{v}}$ Kart Tipi Kart Tipi Seçiniz  $\boldsymbol{\mathrm{v}}$ 5 も ÖDEME YAP TEMİZLE **Om VISA**

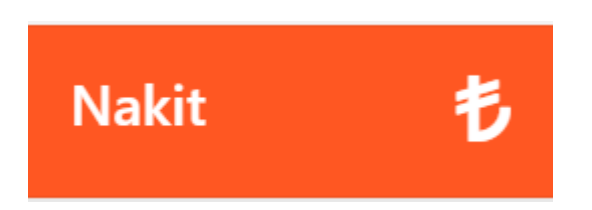

**Telefona gelen onay şifresi girilir.**

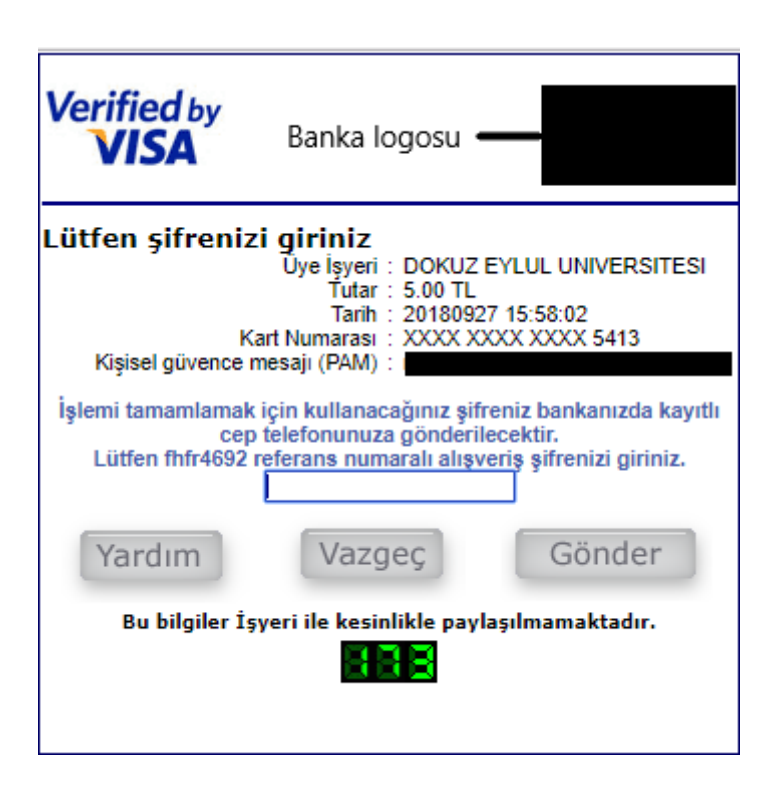

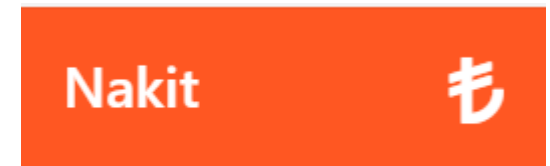

**Banka işlem onay sayfasına yönlendirilir.**

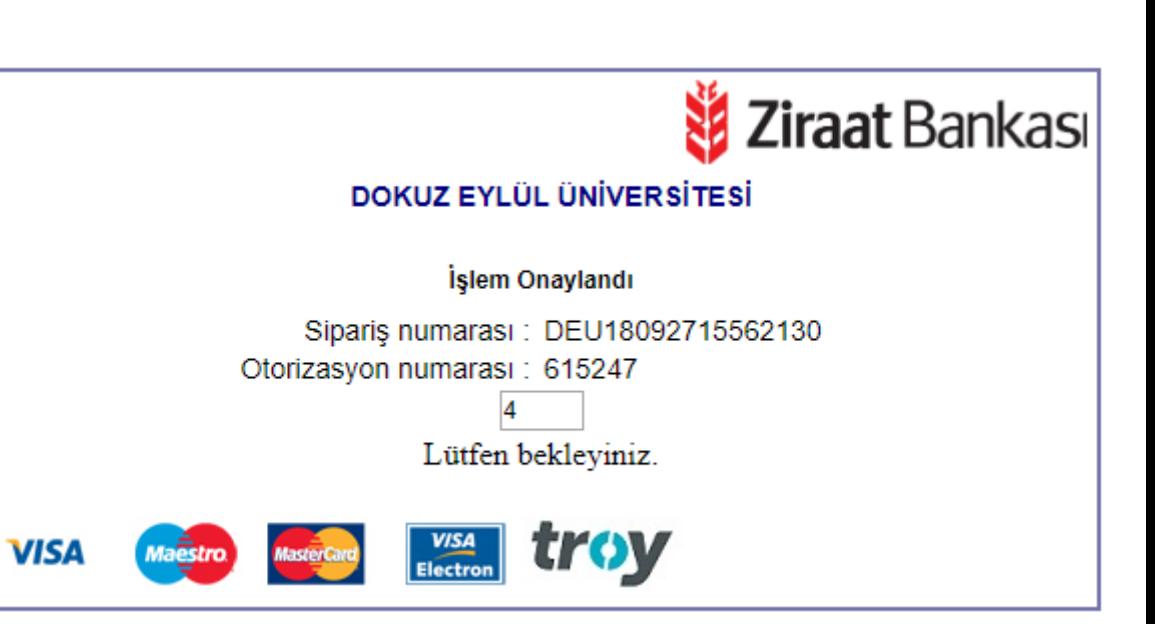

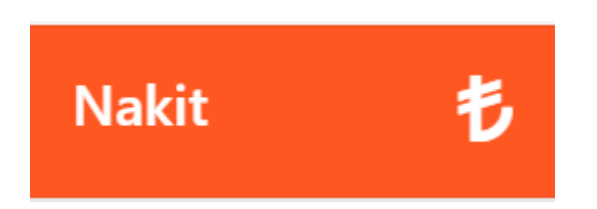

**İşlem sonucu yatırılan para miktarı ve yeni bakiyeniz görüntülenir.**

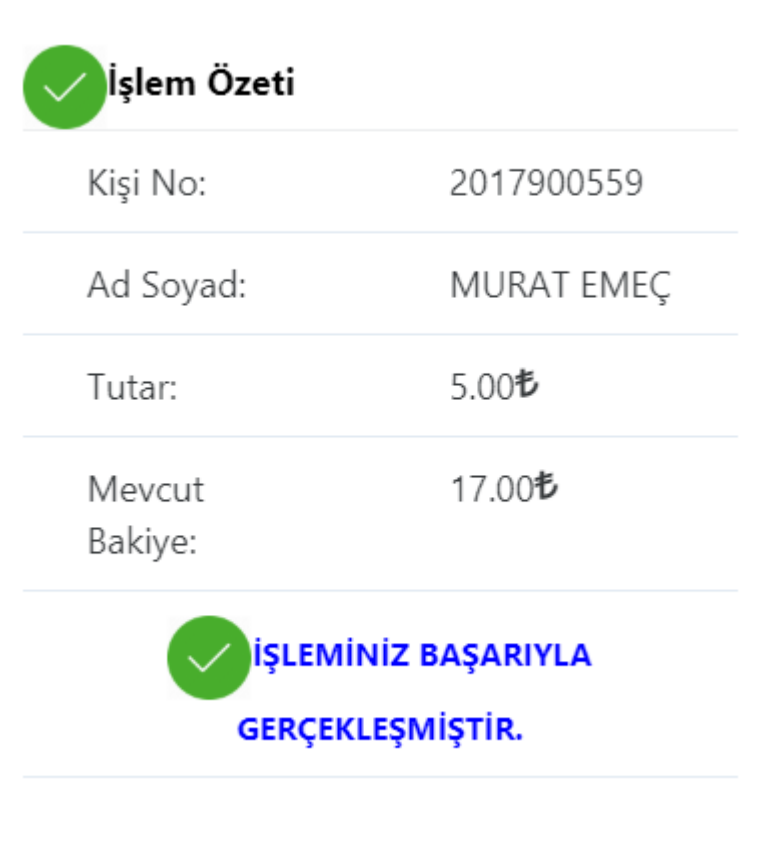

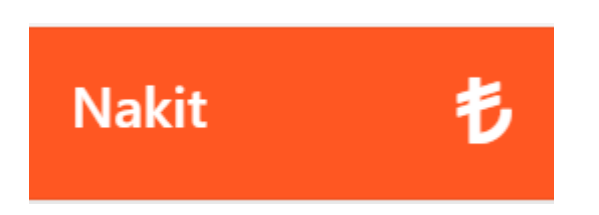

**Kredi kartı ya da banka kartı bilgileri yanlış girildiğinde banka işlemi onaylamaz.**

**Kredi kartı ya da banka kartınızın İnternet alışverişinde kullanıma açık olması gerekmektedir.**

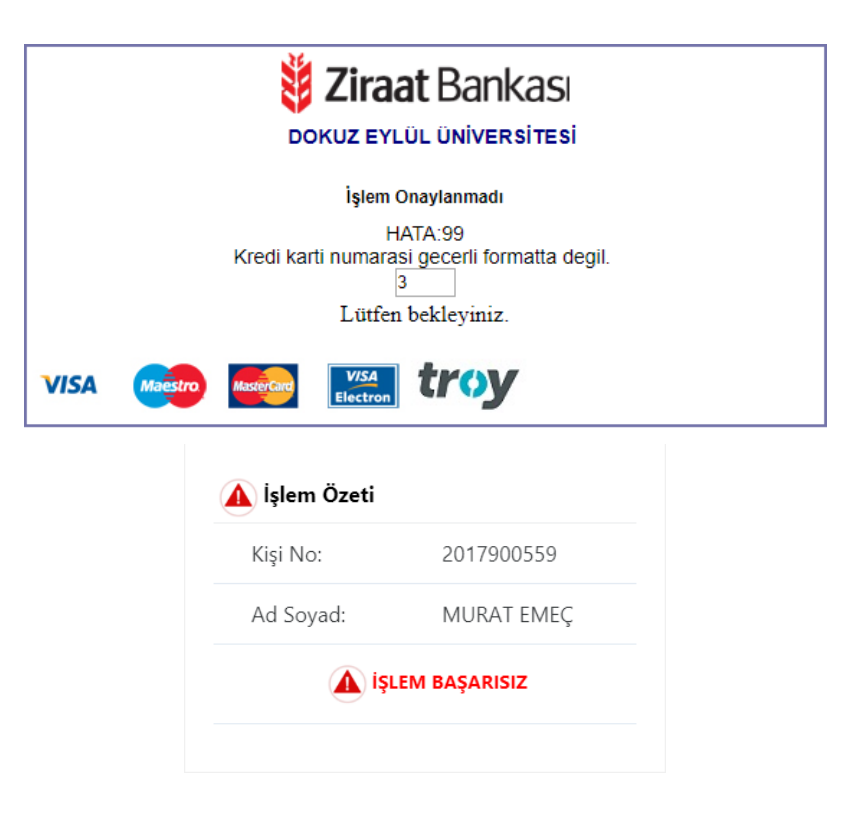

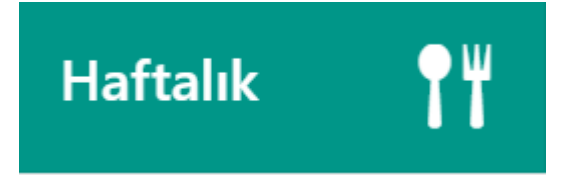

**Haftalık yemek yüklemek için Haftalık sekmesi tıklanır.**

- **Yemekhane seçimi yapılır**
- **Öğün seçimi yapılır (Öğlen veya Akşam)**
- **Gün sayısı seçilir (5 veya 7 gün)**
- **\* 7 gün yemek sadece yurtta verilmektedir.**

#### Haftalık Yükleme

Haftalık Yemek Yükleme

01-10-2018 ile 07-10-2018 arası 5 günlük 5 porsiyon 7 günlük 7 porsiyon yemek çıkarılacaktır.

Kart Bakiyeniz: 12 TL

Rektörlük Yemekhane

Öğlen

5 Gün (11.25TL)

#### Gönder

\* Seçilen yemekhanede akşam yemeği öğünü verilmemektedir.

Haftalık yemek yükleme işlemi pazartesi saat 13:00 ile cuma saat 14:30 arasında yapılmaktadır.

 $\mathbf{v}$ 

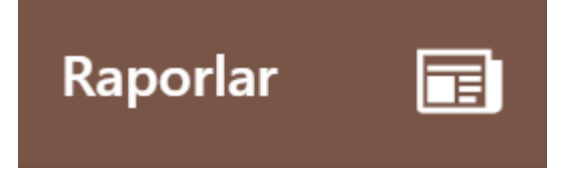

**Raporlar sekmesi tıklandığında kartınıza ait yapılan tüm işlemler görülebilir.**

#### Raporlar

Yükleme Ve Harcama Raporları

 $D - L$  is a set of  $\overline{A}$  of  $\overline{B}$ .

Paralı Geçiş

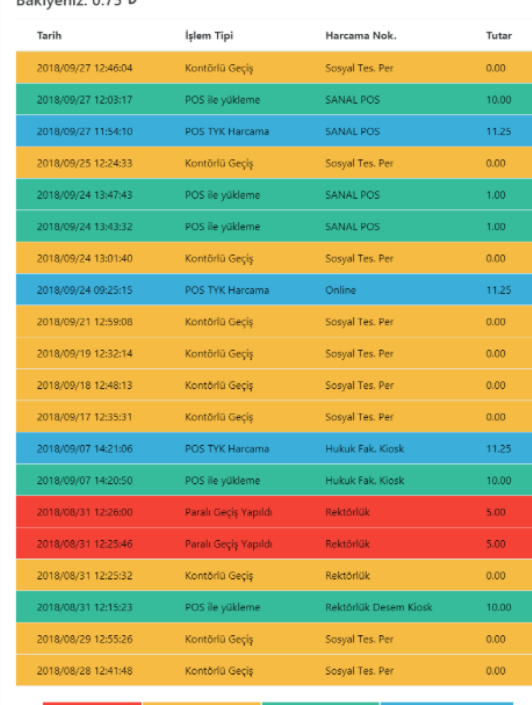

## **KISA YOL EKLEME**

**iPhone'un ana ekranında bulunan Safari uygulamasını açın. Eklemek istediğiniz web sayfasını açın. Safari'de, ekranın alt kısmında bulunan çubukta yer alan Paylaş ikonuna dokunun. Açılan paylaşım tepsisi içinde yer alan Ana ekrana ekle seçeneğine dokunun.**

**Android işletim sistemi bulunan telefonlarınızda siteyi kısa yol olarak eklemek için internet tarayıcısında siteyi açtıktan sonra sağ üst köşedeki simgesi tıklanarak Ana ekrana ekle seçeneği tıklanır.**

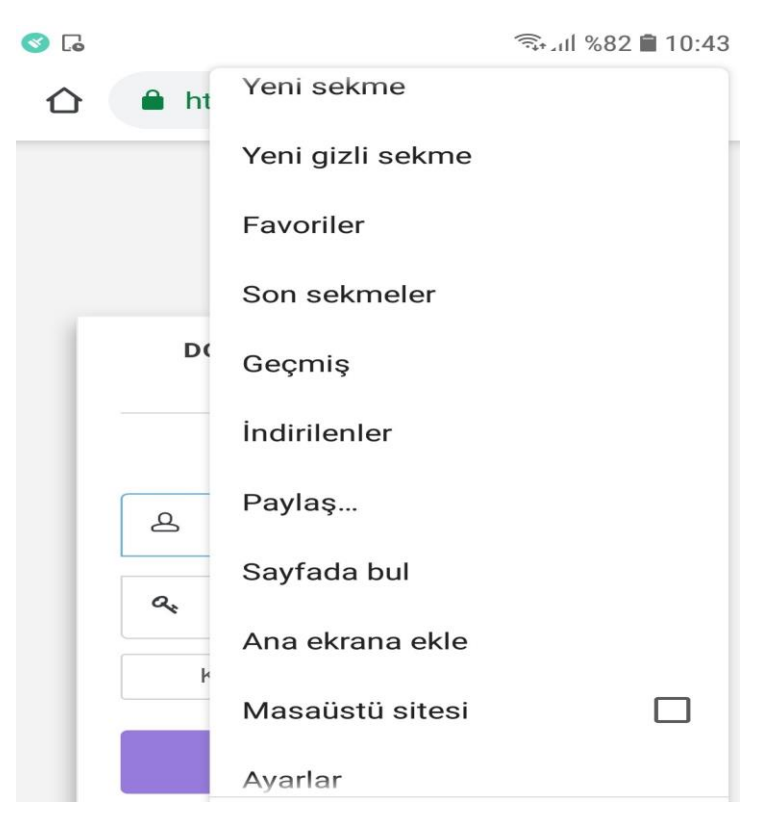

# **ÖNEMLİ NOTLAR**

● **Yanlış yüklenen para miktarının iptali için Strateji Geliştirme Daire Başkanlığı'na dilekçe ile başvurulması gerekmektedir.**

- **Web sitemiz 128bit SSL şifrelemeye sahip olup, işlemler 3D Secure özelliği ile yapılmaktadır.**
- **Kredi Kartınızın özelliğine göre puan toplanabilmektedir.**